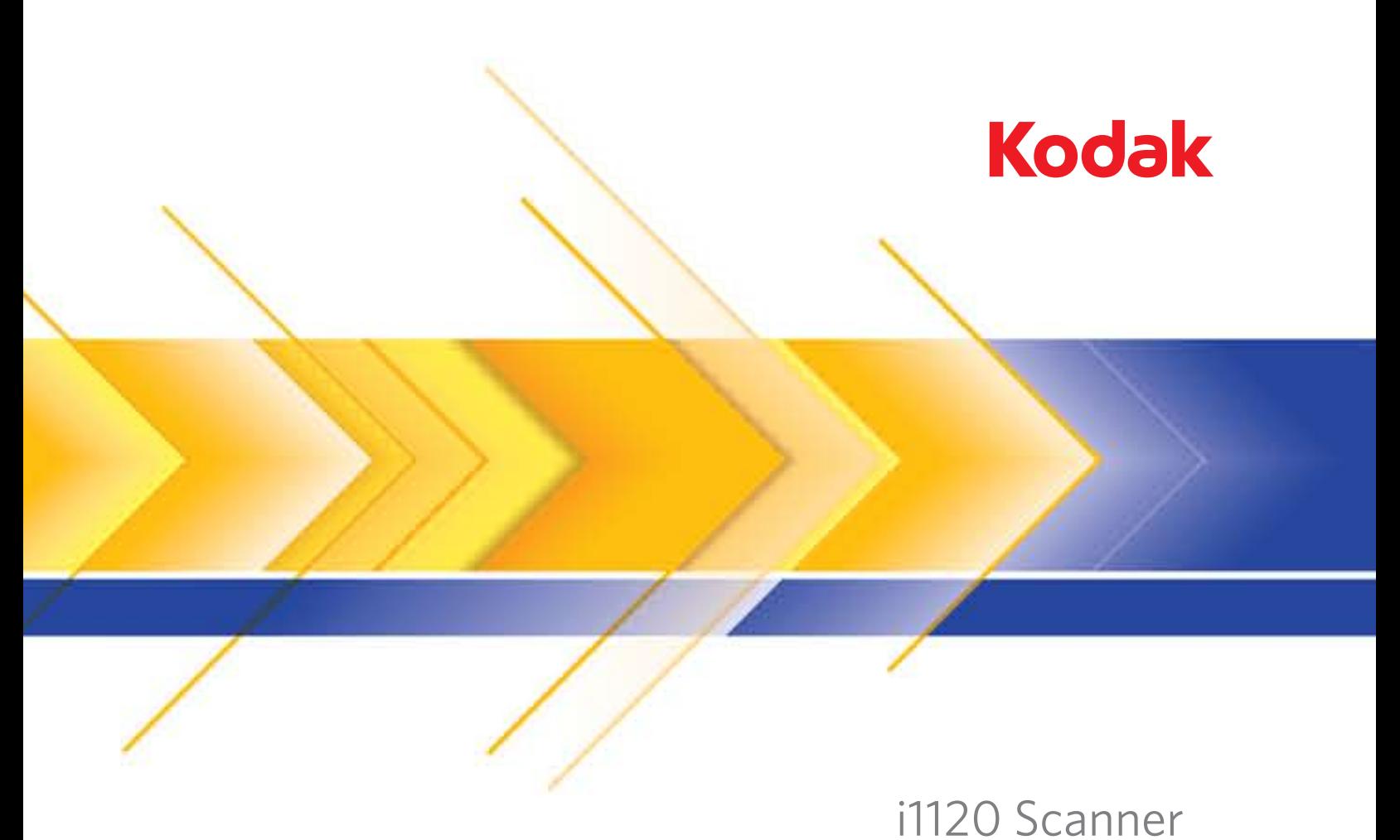

Scanner-Einrichtungshandbuch für ISIS-Treiber

# **Scanner-Einrichtungshandbuch für den ISIS-Treiber**

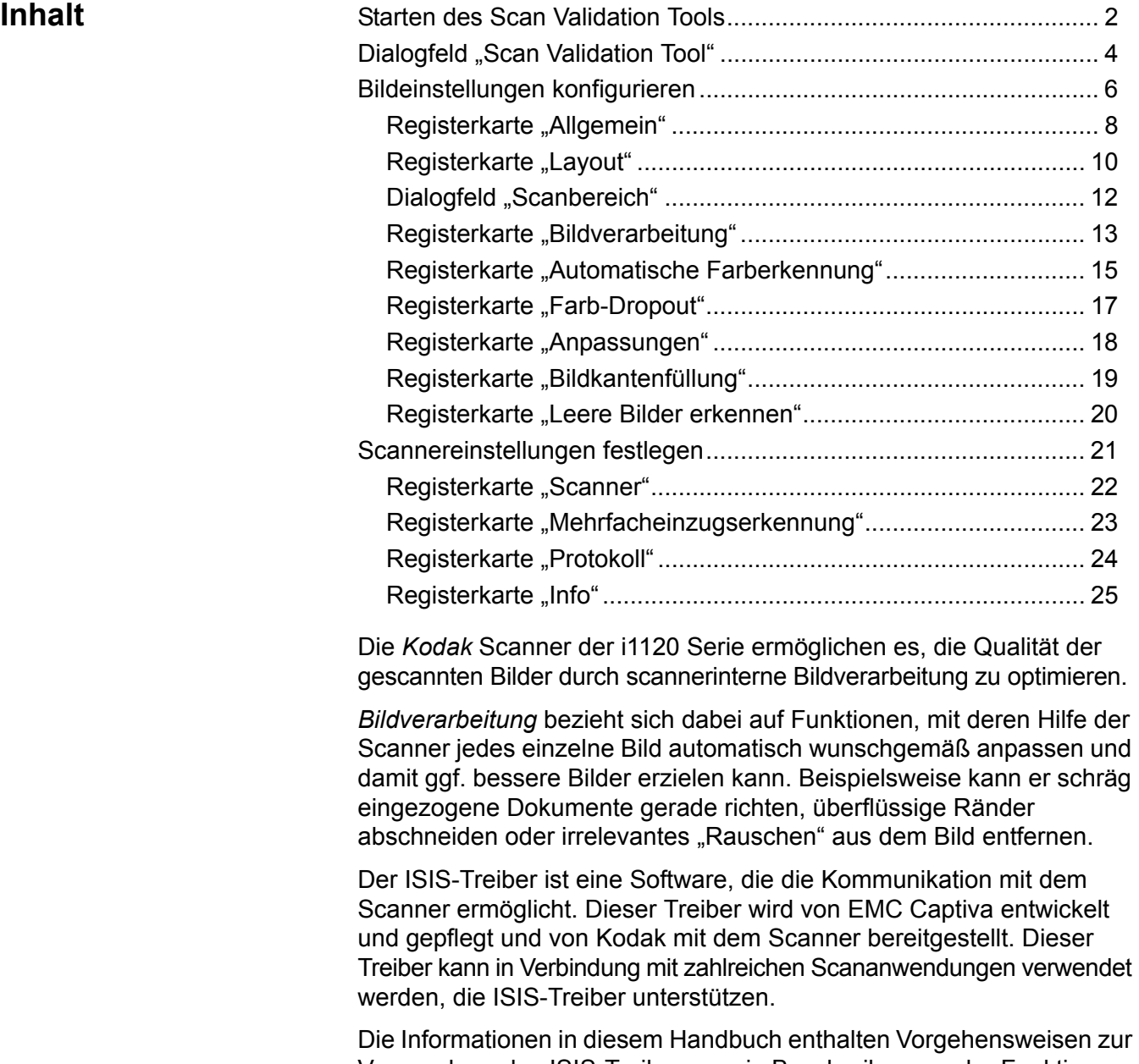

Verwendung des ISIS-Treibers sowie Beschreibungen der Funktionen. Auf der Benutzeroberfläche der von Ihnen verwendeten Scananwendung sollten die gleichen Funktionen verfügbar sein.

## **Starten des Scan Validation Tools**

- HINWEIS: Das Scan Validation Tool wird von Kodak bereitgestellt. Es handelt sich dabei um ein reines Diagnose-Tool. Kodak unterstützt nicht die Verwendung des Scan Validation Tools als Scananwendung.
- 1. Wählen Sie **Start > Programme > Kodak> Document Imaging > Scan Validation Tool**.

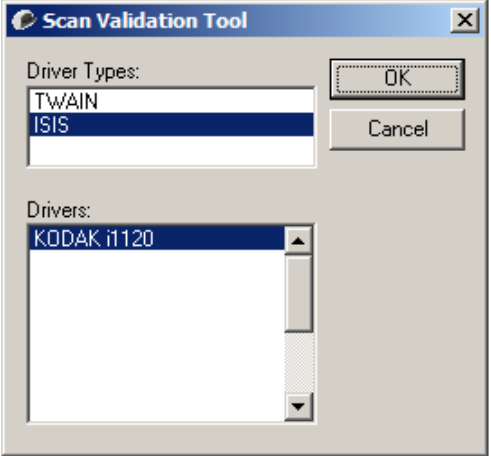

- 2. Wählen Sie **ISIS** als Treibertyp aus, wählen Sie **KODAK i1120** als Treiber aus, und klicken Sie auf **OK**. Der Hauptbildschirm des Scan Validation Tools wird angezeigt. Im nächsten Abschnitt finden Sie eine Beschreibung der Symbole in diesem Bildschirm.
- 3. Klicken Sie auf das Symbol  $\boxed{11}$ , um die Bildanzeigebereiche zu aktivieren.
- 4. Klicken Sie auf das **Setup**-Symbol im Hauptbildschirm des Scan Validation Tools.

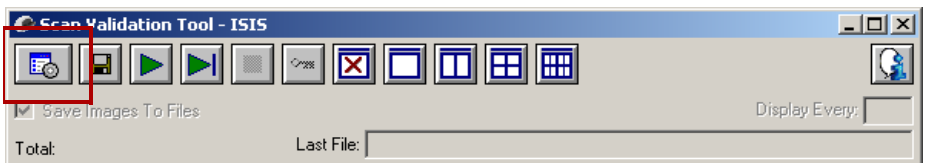

Das Dialogfeld "Setup" wird angezeigt.

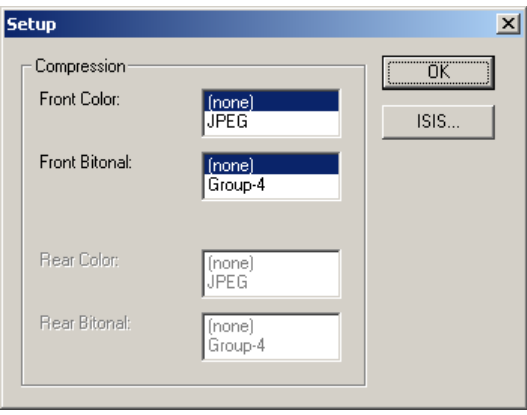

5. Klicken Sie auf **ISIS**. Das Dialogfeld "Voreingestellte Konfigurationen" wird angezeigt. Dieses Dialogfeld enthält eine Liste mit gespeicherten Treibereinstellungen.

Sie können eine Voreinstellung speichern, löschen oder importieren. Alternativ können Sie auch eine Voreinstellung auswählen, die bereits eingerichtet ist oder die Sie ändern möchten.

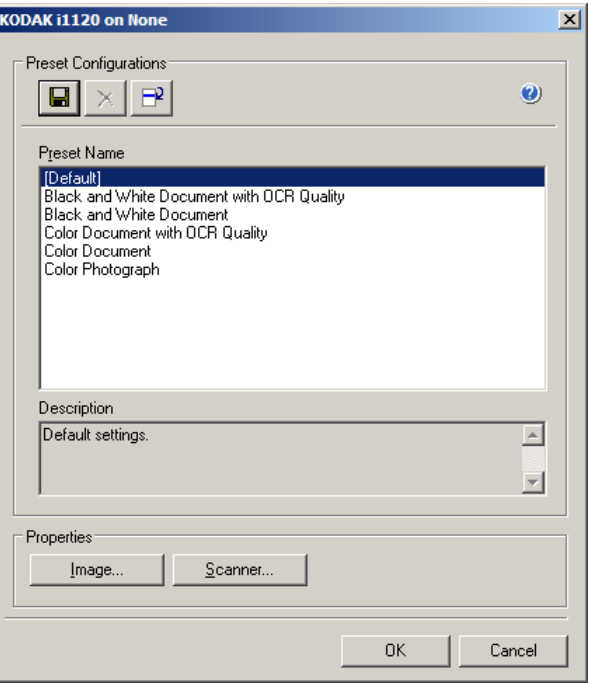

6. Klicken Sie auf **Bild**, um Einstellungen in Verbindung mit dem Bild zu konfigurieren.

In den folgenden Abschnitten finden Sie Beschreibungen und Vorgehensweisen zur Konfiguration von Bildeinstellungen. Weiter hinten in diesem Kapitel, im Abschnitt "Scannereinstellungen konfigurieren", werden Anweisungen zur Konfiguration des Scanners gegeben.

## **Das Dialogfeld "Scan Validation Tool"**

Das Scan Validation Tool (SVT) ist eine Diagnoseanwendung, die von Kodak zur Verfügung gestellt wird. Über die Benutzeroberfläche des SVT können Sie auf alle Eigenschaften des Scanners zugreifen. Auf diese Weise können Sie überwachen, ob der Scanner einwandfrei funktioniert. Das Scan Validation Tool ermöglicht es Ihnen, die Funktionalität des Scanners mit Hilfe des ISIS-Treibers zu überprüfen.

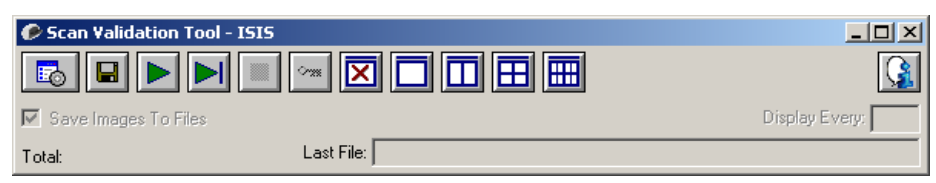

#### **Symbolleistenschaltflächen**

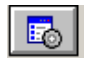

**Setup**: Zeigt die Benutzeroberfläche für den ausgewählten Treiber an.

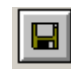

**Ziel**: Ermöglicht es Ihnen, ein Verzeichnis zum Speichern der gescannten Bilder und die zu vergebenden Dateinamen auszuwählen. Diese Option ist nur verfügbar, wenn **Bilder in Dateien speichern** ausgewählt ist.

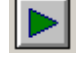

**Scanvorgang starten**: Scannt die Dokumente, die sich im Einzugsfach befinden.

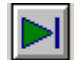

**Eine Seite scannen**: Scannt nur eine Seite.

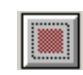

**Scanvorgang anhalten**: Beendet die Scansitzung.

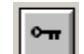

**Lizenznummer**: Zeigt das Fenster der Lizenznummer an.

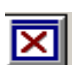

**Anzeigemodus – Kein Bild**: Schließt den Image Viewer (es werden keine Bilder angezeigt).

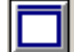

**Anzeigemodus – Einzelbild**: Zeigt immer nur ein Bild an.

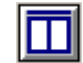

**Anzeigemodus – Zwei Bilder**: Zeigt zwei Bilder gleichzeitig an.

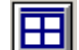

**Anzeigemodus – Vier Bilder**: Zeigt vier Bilder gleichzeitig an.

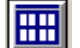

**Anzeigemodus – Acht Bilder**: Zeigt acht Bilder gleichzeitig an.

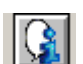

**Info**: Zeigt die Versionsnummer des Scan Validation Tools an.

**Bilder in Dateien speichern**: Speichert die Bilder im angegebenen Verzeichnis.

**Anzeigerhythmus**: Geben Sie an, wie viele Bilder während des Scannens angezeigt werden sollen. Wenn beispielsweise jedes Bild angezeigt werden soll, geben Sie den Wert 1 ein. Um jedes zehnte Bild zu sehen, geben Sie 10 ein.

**Gesamt**: Gibt die Gesamtzahl der Bilder an, die während der aktuellen Scan Validation Tool-Sitzung gescannt wurden.

• Wenn Sie auf den ISIS-Treiber zugreifen möchten, doppelklicken Sie auf das Setup-Symbol im Dialogfeld "Scan Validation Tool", um das Hauptfenster für den *Kodak* Scanner aufzurufen.

**Letzte Datei**: Zeigt den vollständigen Pfad und den Dateinamen des zuletzt gespeicherten Bilds an.

## **Bildeinstellungen konfigurieren**

Das Hauptfenster des ISIS-Treibers enthält mehrere Standardregisterkarten zum Konfigurieren von Bildern. Sie können diese Registerkarten nach Bedarf aktivieren und auf ihnen alle erforderlichen Scaneinstellungen vornehmen.

Dieser Abschnitt beschreibt die Standardschnittstelle des ISIS-Treibers.

HINWEIS: Die Auswahl **Bildmodus** ist in allen Bildregisterkarten, d. h. Hauptregisterkarte, Layout, Bildverarbeitung usw., verfügbar.

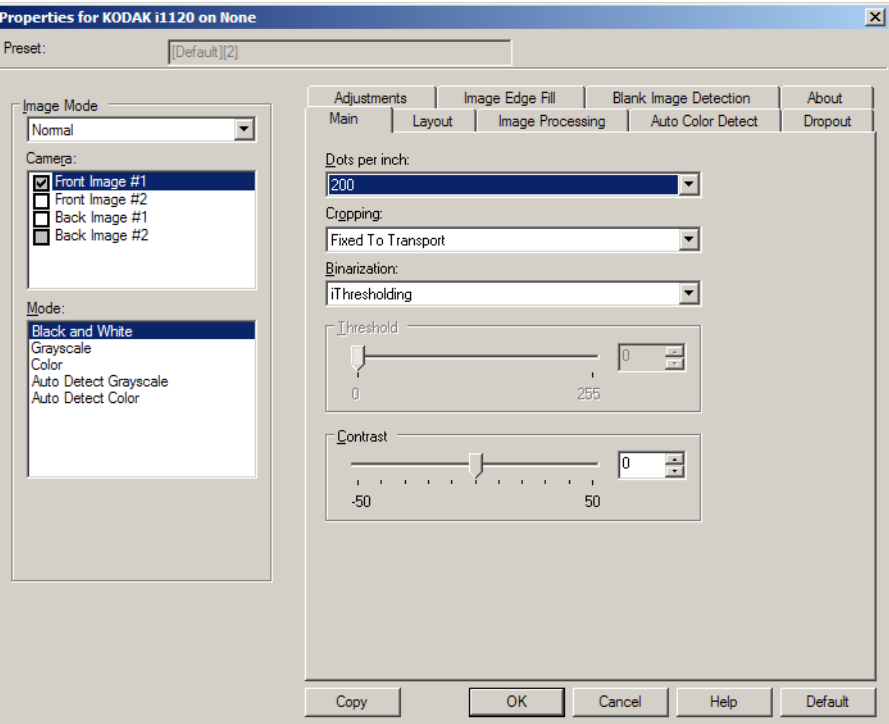

**Bildmodus**: Wählen Sie eine der folgenden Kameraoptionen aus:

• Kamera: Im Feld "Kamera" sind die verfügbaren Seiten (Vorder- und Rückseite) eines Bilds aufgeführt, denen Sie hier individuelle Bildverarbeitungswerte zuordnen können. Folgende Optionen sind verfügbar: **Bild – Vorderseite 1, Bild – Vorderseite 2, Bild – Rückseite 1** und **Bild – Rückseite 2**.

Mit den *Kodak* Scannertreibern können Sie die Einstellungen für jede Kamera getrennt festlegen. Einige Einstellungen gelten nur für Schwarzweißbilder, andere für Farb-/Graustufenbilder.

- **Modus**: Wählen Sie einen der folgenden Modi aus:
	- **Schwarzweiß**: Hiermit werden alle Elemente des Dokuments auf dem Bild in Schwarzweiß dargestellt.
	- **Graustufen**: Hiermit wird das Bild in Graustufen von Schwarz bis Weiß erstellt.
	- **Farbe**: Hiermit wird das Bild in Farbe erstellt.
	- **Automatische Graustufenerkennung**: Hiermit legen Sie die automatische Farberkennung für Graustufen fest. Weitere Informationen finden Sie in der Registerkarte "Automatische Farberkennung".
	- **Automatische Farberkennung**: Hiermit legen Sie die automatische Farberkennung für Farbe fest. Weitere Informationen finden Sie in der Registerkarte "Automatische Farberkennung".

**Schaltflächen**: Die Schaltflächen im unteren Fensterbereich wirken sich auf alle Registerkarten aus:

- **Kopieren**: Diese Funktion ist nur beim Scannen von zweiseitigen Dokumenten verfügbar. Die Schaltfläche "Kopieren" stellt eine bequeme Möglichkeit dar, um die Einstellungen für Farbe, Graustufen oder Schwarzweiß für eine Seite festzulegen und anschließend auf die andere Seite zu übertragen. Wenn Sie beispielsweise **Bild – Vorderseite 1** markieren und die entsprechenden Einstellungen vornehmen, können Sie diese Einstellungen mit Hilfe der Schaltfläche "Kopieren" einfach für "Bild - Rückseite 1" kopieren.
- **OK**: Speichert die Werte auf allen Registerkarten.
- **Abbrechen**: Schließt das Fenster, ohne Änderungen zu speichern.
- **Hilfe**: Zeigt die Online-Hilfe zu den im ausgewählten Fenster verfügbaren Optionen an.
- **Standard**: Setzt die Werte auf allen Registerkarten auf die Werkseinstellungen zurück.

**Registerkarte "Allgemein"** Die Registerkarte "Allgemein" enthält folgende Optionen.

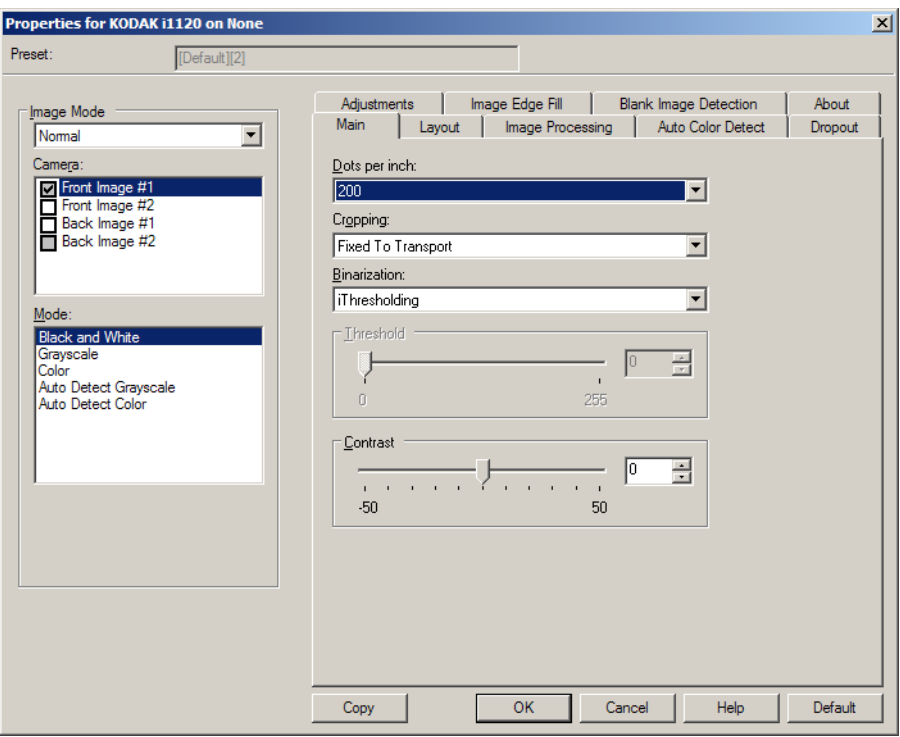

**Dots per inch** (dpi, Bildpunkte pro Zoll) oder Auflösung: Steht für die Scanauflösung und ist damit ein wichtiges Kriterium für die Qualität des gescannten Bilds. Je höher die Auflösung, desto besser wird das Bild wiedergegeben. Beachten Sie jedoch, dass eine höhere Auflösung auch längere Scanzeiten und umfangreichere Dateien nach sich zieht.

Wählen Sie einen dpi-Wert im Dropdown-Listenfeld aus. Der Standardwert ist 200 dpi. Folgende Auflösungen sind verfügbar: 75, 100, 150, 200, 240, 300, 400, 600 und 1200 dpi.

**Zuschneiden**: Mit dieser Funktion können Sie einen ausgewählten Teil eines Dokuments scannen. Alle Zuschneideoptionen können in Verbindung mit Farb-, Graustufen- und Schwarzweißbildern verwendet werden. Dabei können die Zuschneideoptionen für Vorder- und Rückseite unabhängig voneinander festgelegt werden. Bei der simultanen Ausgabe (Dual Stream-Scannen) müssen jedoch für jede Seite dieselben Zuschneideoptionen für die Farb-/Graustufenausgabe und die Schwarzweißausgabe verwendet werden. Jedem Bild kann nur eine Zuschneideoption zugewiesen werden. Wählen Sie eine der folgenden Optionen aus:

- **Automatisch:** Passt das Zuschneidefenster automatisch an die verschiedenen Größen an. Die Anpassung erfolgt anhand der Bildränder.
- **Aggressiv** (Automatisch Fein)**:** Hiermit können Sie einen eventuell an den Bildkanten verbleibenden schwarzen Rand entfernen. Bei Verwendung dieser Option kann es vorkommen, dass einige Bildinformationen am Rand des Dokuments verloren gehen.
- **An Übertragung gebunden:** (Für Stapel von Dokumenten gleicher Größe.) Mit dieser Option können Sie den Bereich definieren, der abgebildet werden soll. Diese Option lässt sich in Verbindung mit einem bestimmten Papierformat und Seitenlayout verwenden, wobei die Dokumente zentriert eingezogen werden müssen. Wenn Sie die Dokumente nicht zentriert einziehen lassen, müssen Sie auf die Registerkarte "Layout" klicken, um einen Scanbereich auszuwählen. Weitere Informationen finden Sie im Abschnitt "Registerkarte 'Layout" weiter hinten in diesem Handbuch.
- **Relativ zum Dokument:** (Bereichsverarbeitung): (für Stapel von Dokumenten gleicher Größe): Bei der Bereichsverarbeitung handelt es sich um ein frei verschiebbares Fenster für den Bildzuschnitt (Bereich), das in Relation zur linken oberen Ecke des Dokuments positioniert wird. Es ermöglicht die Auswahl des Dokumentbereichs, der in Farbe/Graustufen oder Schwarzweiß ausgegeben werden soll (für Schwarzweiß und Farbe/Graustufen kann jeweils ein eigenes Fenster definiert werden). Außerdem besteht die Möglichkeit, unterschiedliche Parameter für die Vorder- und die Rückseite festzulegen.

Diese Option kann zusammen mit dem automatischen Zuschneiden verwendet werden, wenn ein separater Bereich in Farbe/Graustufen oder Schwarzweiß gespeichert werden soll. Sie ist beispielsweise nützlich, wenn sich ein Foto, eine Signatur, eine Prägung oder ein Siegel stets an der gleichen Stelle befindet (so können Sie den kleinen Bereich beispielsweise in Farbe/Graustufen und die restliche Seite in Schwarzweiß ausgeben). Wählen Sie die Registerkarte "Layout" aus, um einen Bereich zu definieren.

**Digitalisierung**: Diese Optionen gelten für Graustufenbilder und erzeugen Schwarzweiß-Bilddateien. Ihre Stärke liegt darin, die Vordergrundinformationen von den Hintergrundinformationen zu trennen, auch wenn die Hintergrundfarbe oder Schattierung und die Vordergrundinformationen in der Farbqualität und Helligkeit variieren. So können verschiedene Dokumenttypen mit denselben Bildverarbeitungsparametern gescannt und trotzdem ausgezeichnete Scanergebnisse erzielt werden.

- **iThresholding:** Mit dieser Funktion analysiert der Scanner dynamisch jedes Dokument, um den optimalen Schwellwert zu ermitteln und die bestmögliche Bildqualität zu erzielen. Dies ermöglicht das Scannen gemischter Dokumentarten unterschiedlicher Qualität (z. B. blasser Text, schattierte oder farbige Hintergründe) mit einer einzigen Einstellung. Die Dokumente müssen nicht vorher sortiert werden. Wenn Sie "iThresholding" ausgewählt haben, kann nur der Kontrast angepasst werden.
- **Feste Verarbeitung (FP):** Wird für Schwarzweiß- und andere kontrastreiche Dokumente verwendet.
- **Adaptive Schwellwertbestimmung (ATP):** Bei dieser Option werden die Vordergrundinformationen eines Bilds (Text, Grafiken, Linien usw.) von den Hintergrundinformationen (z. B. weißer oder nicht weißer Papierhintergrund) getrennt.

**Schwellwert:** Hiermit können Sie den Weißanteil eines Farb- oder Graustufenbilds ändern. Bewegen Sie den Schieberegler auf einen Wert zwischen 0 und 255. Die Standardeinstellung ist 90.

**Kontrast:** Hiermit kann der Schwarzweiß-Kontrast angepasst werden, um das Bild härter oder weicher wirken zu lassen.

Bei einer geringeren Kontrasteinstellung ergibt sich ein kleinerer Unterschied zwischen den hellsten und den dunkelsten Stellen, so dass das Bild weicher erscheint. Höhere Kontrasteinstellungen bewirken einen deutlicheren Unterschied zwischen den hellsten und den dunkelsten Stellen. Die Bilddetails sind somit deutlicher zu erkennen. Wählen Sie einen Kontrastwert im Bereich von **-50** bis **50**. Die Standardeinstellung ist 0.

Registerkarte "Layout" Die Registerkarte "Layout" enthält folgende Optionen.

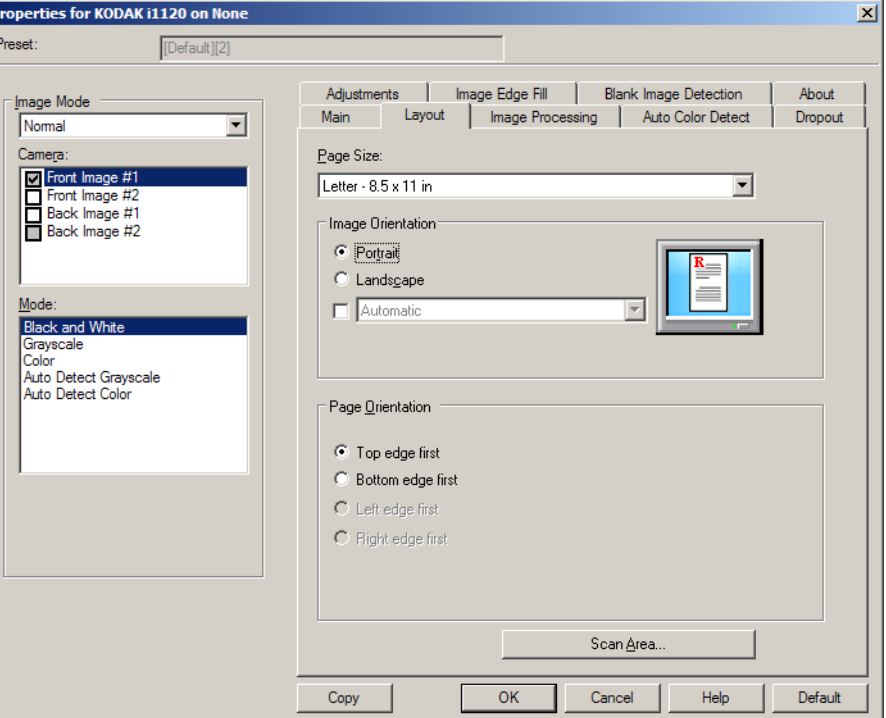

**Seitengröße:** Die Standardseitengröße wird beim erstmaligen Auswählen eines Scanners festgelegt. Sie können mit Hilfe des Dropdown-Listenfelds eine andere Seitengröße wählen. Das Seitenformat sollte auf **Maximum des Scanners** eingestellt werden, wenn Sie die Zuschneideoptionen **Automatisch** oder **Aggressiv** auswählen.

#### **Bildausrichtung**

- **Hochformat:** Bei dieser Bildausrichtung ist das Längenmaß (wie bei einer Porträtaufnahme) größer als das Breitenmaß.
- **Querformat:** Bei dieser Bildausrichtung ist das Breitenmaß (wie bei einer Landschaftsaufnahme) größer als das Längenmaß.

**Seitenausrichtung:** Hier können Sie auswählen, in welcher Ausrichtung die Dokumente in den Scanner eingelegt werden sollen – **Oberkante voraus, Unterkante voraus, Linke Kante voraus** oder **Rechte Kante voraus**.

**Bilder der Vorder- und Rückseite kombinieren**: Üblicherweise wird bei einem Dokument ein Bild für die Vorderseite und ein weiteres Bild für die Rückseite erstellt. Aktivieren Sie diese Option, wenn Sie ein einziges Bild erhalten möchten, das sowohl die Vorder- als auch die Rückseite des Dokuments enthält. Folgende Optionen sind verfügbar:

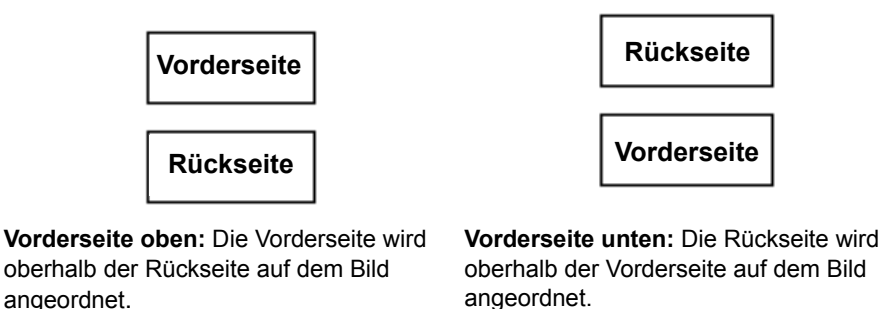

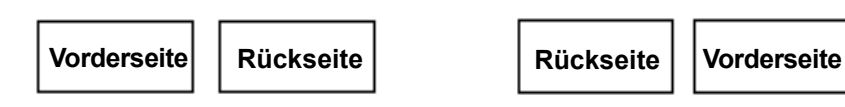

**Vorderseite links:** Die Vorderseite wird links neben der Rückseite auf dem Bild angeordnet.

**Vorderseite rechts:** Die Rückseite wird links neben der Vorderseite auf dem Bild angeordnet.

Scanbereich: Hiermit öffnen Sie das Dialogfeld "Scanbereich". Die Optionen für den Scanbereich sind nur für Bilder verfügbar, wenn die Zuschneideoption auf **An Übertragung gebunden** oder **Relativ zum Dokument** eingestellt ist. Weitere Informationen hierzu finden Sie im nächsten Abschnitt "Dialogfeld 'Scanbereich".

**Dialogfeld "Scanbereich"** Im Dialogfeld "Scanbereich" können Sie die Menge der Bilddaten festlegen, die an Ihren PC übertragen werden soll.

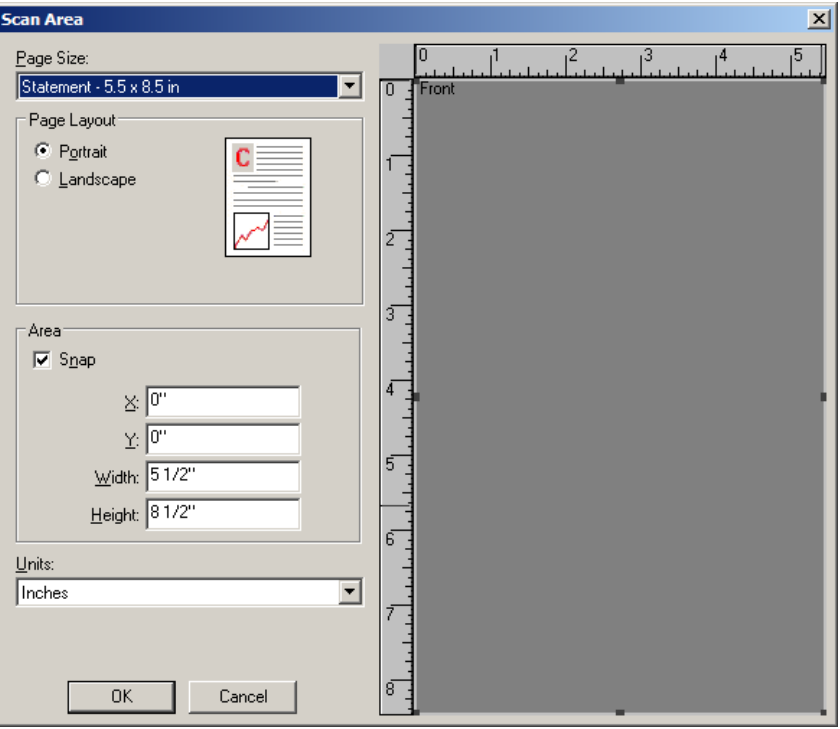

**Papierformat**: Das Standardseitenformat wird beim erstmaligen Auswählen eines Scanners festgelegt. Sie können mit Hilfe des Dropdown-Listenfelds ein anderes Papierformat wählen.

HINWEIS: Auswahlmöglichkeiten für Seitenformat und -layout finden sich auch auf der Registerkarte "Layout". Wenn Sie eine Änderung im Dialogfeld "Scanbereich" vornehmen, wird diese Änderung auch auf der Registerkarte "Layout" angezeigt und umgekehrt.

#### **Seitenlayout**

- **Hochformat:** Bei dieser Bildausrichtung ist das Längenmaß (wie bei einer Porträtaufnahme) größer als das Breitenmaß.
- **Querformat:** Bei dieser Bildausrichtung ist das Breitenmaß (wie bei einer Landschaftsaufnahme) größer als das Längenmaß.

#### **Bereich**

- **Feste Schritte:** Mit dieser Option werden die Schritte im Vorschaubereich auf etwa 0,3 mm festgelegt. Diese Option ist im Modus **Pixels** (Pixel) nicht verfügbar.
- **X:** Der Abstand vom linken Scannerrand zur linken Kante des gewählten Scanbereichs.
- **Y:** Der Abstand von der oberen Kante des Dokuments zur oberen Kante des gewählten Scanausschnitts.
- **Breite:** Die Breite des Scanbereichs.
- **Höhe:** Die Höhe des Scanbereichs.

**Einheiten**: Wählen Sie aus, ob der Bereich in **Pixel**, **Zoll** oder **Zentimeter** definiert werden soll.

### **Registerkarte "Bildverarbeitung"**

#### Die Registerkarte "Bildverarbeitung" enthält folgende Optionen.

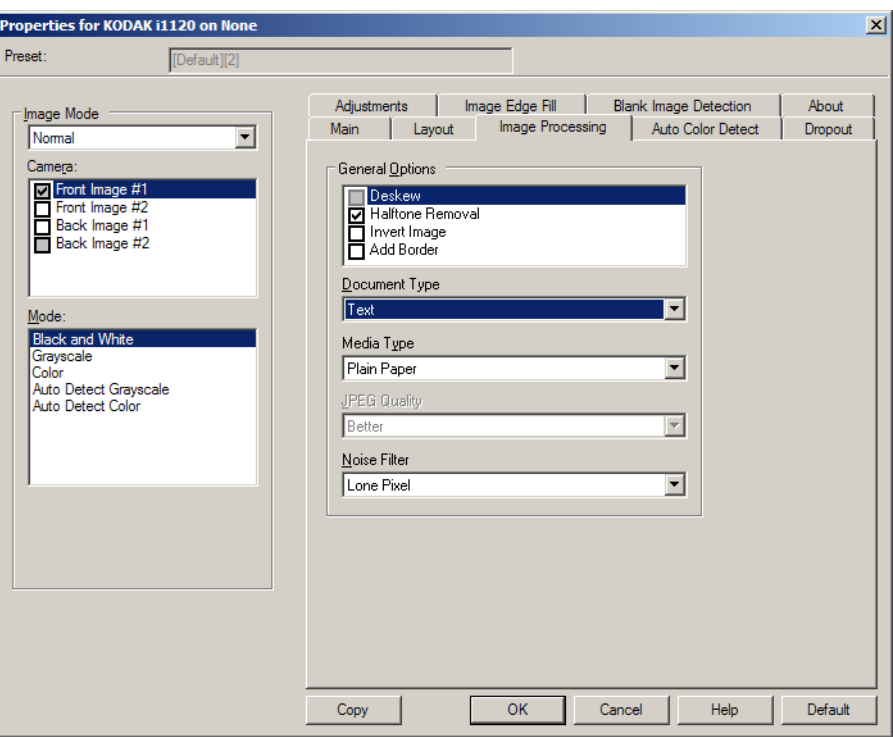

#### **Allgemeine Optionen**

- **Schräglagenkorrektur**: Mit dieser Option wird ein Dokument mit einer Genauigkeit von ±0,3 Grad an seiner Einzugskante ausgerichtet. Die Funktion für die Schräglagenkorrektur kann eine Schräglage bis zu einem Winkel von 45 Grad erkennen und bei 200 dpi bis zu einem Winkel von 24 Grad korrigieren. Bei einer Auflösung von 300 dpi ist eine Korrektur bis zu 10 Grad möglich. Diese Option ist nicht verfügbar, wenn die Option **An Übertragung gebunden** oder **Relativ zum Dokument** ausgewählt ist.
	- HINWEIS: Um Datenverlust zu verhindern, muss sich das Dokument mit allen vier Ecken innerhalb des Erfassungsbereichs des Scanners befinden.
- **Halbtöne entfernen**: Mit dieser Option können Sie bei Punktmatrix-Text und/oder Bildern mit schattiertem oder farbigem Hintergrund, die unter Verwendung von Halbtonrasterung erstellt wurden, das von der Halbtonrasterung erzeugte Bildrauschen wirksam beseitigen.
- **Bild invertieren**: Mit dieser Option können Sie auswählen, wie die schwarzen Pixel im Bild gespeichert werden. Standardmäßig werden die schwarzen Pixel als Schwarz und die weißen Pixel als Weiß gespeichert. Aktivieren Sie diese Option, wenn die schwarzen Pixel als Weiß und die weißen Pixel als Schwarz gespeichert werden sollen. HINWEIS: Sie können diese Option ändern, wenn die Anwendung die Bilddaten falsch interpretiert und Ihr Bild genau in der umgekehrten Form speichert, die Sie erwarten.
- **Rand hinzufügen**: Hiermit können Sie einen Rand mit festen Abmessungen zur linken, rechten, oberen und unteren Kante des Bilds hinzufügen.

#### **Dokumenttyp**

- **Text**: Die Dokumente enthalten hauptsächlich Text.
- **Text mit Grafiken**: Die Dokumente enthalten eine Mischung aus Text, Geschäftsgrafiken (Balkendiagramme, Kreisdiagramme usw.) und Zeichnungen.
- **Foto**: Die Dokumente bestehen hauptsächlich aus Fotos.

**Medientyp**: Wählen Sie je nach Oberflächenstruktur/Gewicht des zu scannenden Papiers eine der nachfolgend beschriebenen Optionen aus. Verfügbare Optionen: **Normalpapier, Dünnes Papier, Glanzpapier, Karton, Zeitschrift.**

**JPEG** (Joint Photographic Editor Group)-**Qualität**: Wenn Sie JPEG-Kompression verwenden, wählen Sie eine der Qualitätsoptionen aus:

- **Entwurf**: Es wird der maximale Komprimierungsgrad verwendet und eine kleine Bilddatei erzeugt.
- **Gut**: Es wird ein hoher Komprimierungsgrad verwendet, die Bildqualität ist dennoch akzeptabel.
- **Besser**: Es wird ein mittlerer Komprimierungsgrad verwendet und eine ordentliche Bildqualität erzeugt.
- **Am besten**: Es wird ein geringer Komprimierungsgrad verwendet und eine sehr gute Bildqualität erzeugt.
- **Hochwertig**: Es wird ein minimaler Komprimierungsgrad verwendet und eine große Bilddatei erzeugt.

#### **Rauschfilter**

- (**ohne**)
- **Einzelpixel:** Diese Option reduziert das Rauschen, indem ein einzelnes schwarzes Pixel, das vollständig von weißen Pixeln umgeben ist, in ein weißes konvertiert wird bzw. ein einzelnes weißes Pixel, das vollständig von schwarzen Pixeln umgeben ist, in ein schwarzes Pixel konvertiert wird.
- **Mehrheitsregel:** Legt die Pixelwerte basierend auf den Umgebungspixeln fest. Das Pixel wird weiß, falls die Mehrheit der umgebenden Pixel weiß ist und umgekehrt.

### **Registerkarte "Automatische Farberkennung"**

Die Registerkarte "Automatische Farberkennung" enthält folgende Optionen:

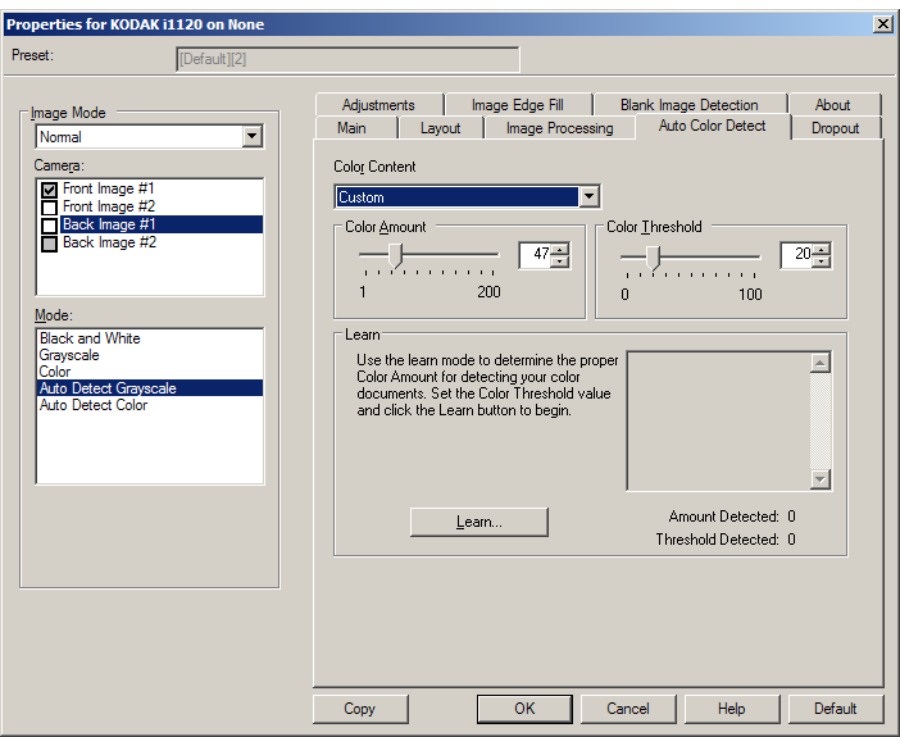

#### **Farbinhalt**

- **Gering**: Wählen Sie diese Option für Dokumente aus, die nur eine geringe Farbmenge benötigen, um als Farb- oder Graustufenbilder gespeichert zu werden. Sie wird zum Erfassen von Dokumenten verwendet, die hauptsächlich aus schwarzem Text mit kleinen Logos bestehen oder nur wenige hervorgehobene Textstellen bzw. kleine Farbfotos enthalten.
- **Mittel**: Wählen Sie diese Option für Dokumente aus, die im Vergleich zur Option "Niedrig" eine größere Farbmenge benötigen, um als Farb- oder Graustufenbilder gespeichert zu werden.
- **Stark**: Wählen Sie diese Option für Dokumente aus, die im Vergleich zur Option "Mittel" eine größere Farbmenge benötigen, um als Farboder Graustufenbilder gespeichert zu werden. Sie dient zur Unterscheidung zwischen Dokumenten mit mittleren bis großen Farbfotos und Dokumenten mit rein schwarzem Text. Bei Fotos mit neutralen Farben müssen möglicherweise erst die Werte Farbschwellwert und Farbmenge angepasst werden, bevor sie ordnungsgemäß erfasst werden können.
- **Benutzerdefiniert**: Die Optionen **Farbmenge** und/oder **Farbschwellwert** werden verfügbar.

HINWEIS: Wenn Sie die Werte für die automatische Farberkennung definieren, sollten Sie mit der Option **Mittel** beginnen und eine typische Dokumentserie scannen. Überwiegt die Anzahl der Dokumente, die in Farbe bzw. Graustufen ausgegeben werden, verglichen mit den Schwarzweißdokumenten, ändern Sie die Option in **Hoch** und führen Sie den Auftrag erneut aus. Werden zu wenige Dokumente in Farbe bzw. Graustufen statt in Schwarzweiß ausgegeben, ändern Sie die Option in **Niedrig** und führen Sie den Auftrag erneut aus. Wenn keine dieser Optionen das gewünschte Resultat liefert, wählen Sie **Benutzerdefiniert** aus, um die Farbmenge und/oder den Farbschwellwert manuell anzupassen.

**Farbmenge**: der Anteil an Farbe, der in einem Dokument vorhanden sein muss, damit es als Farb- bzw. Graustufendatei gespeichert wird. Je höher der Wert unter Farbmenge, desto mehr Farbpixel sind erforderlich. Gültige Werte liegen im Bereich zwischen 1 und 200.

**Farbschwellwert**: Hierbei handelt es sich um die Intensität einer Farbe (z. B. hellblau vs. dunkelblau), der in die Berechnung der Farbmenge einfließen soll. Ein höherer Wert bedeutet, dass eine kräftigere Farbe benötigt wird. Gültige Werte liegen im Bereich zwischen 0 und 100.

**Ermitteln**: Wenn die Optionen **Niedrig, Mittel** und **Hoch** nicht zum gewünschten Ergebnis führen, wählen Sie die Option **Ermitteln**.

- 1. Klicken Sie auf **Ermitteln**, und befolgen Sie die Anweisungen auf dem Bildschirm.
- 2. Legen Sie mindestens fünf repräsentative Farbdokumente in das Einzugsfach und klicken Sie auf **OK**. Diese Dokumente werden analysiert. Anschließend wird die empfohlene Farbmenge berechnet und angezeigt.
- 3. Notieren Sie sich die im Dialogfeld angezeigten Werte für die **Farbmenge** und den **Farbschwellwert**: Dies sind die Einstellungen, die Sie für den betreffenden Scanauftrag benötigen.
- HINWEIS: Als Berechnungsgrundlage für diese Einstellungen dienten die Daten, die beim Scannen der repräsentativen Farbdokumente erfasst wurden. Wenn diese Werte für die zu scannende Dokumentserie nicht die gewünschten Ergebnisse bringen, müssen Sie den **Farbschwellwert** unter Umständen manuell einstellen.

### **Registerkarte "Farb-Dropout"**

Die Registerkarte "Farb-Dropout" enthält folgende Optionen.

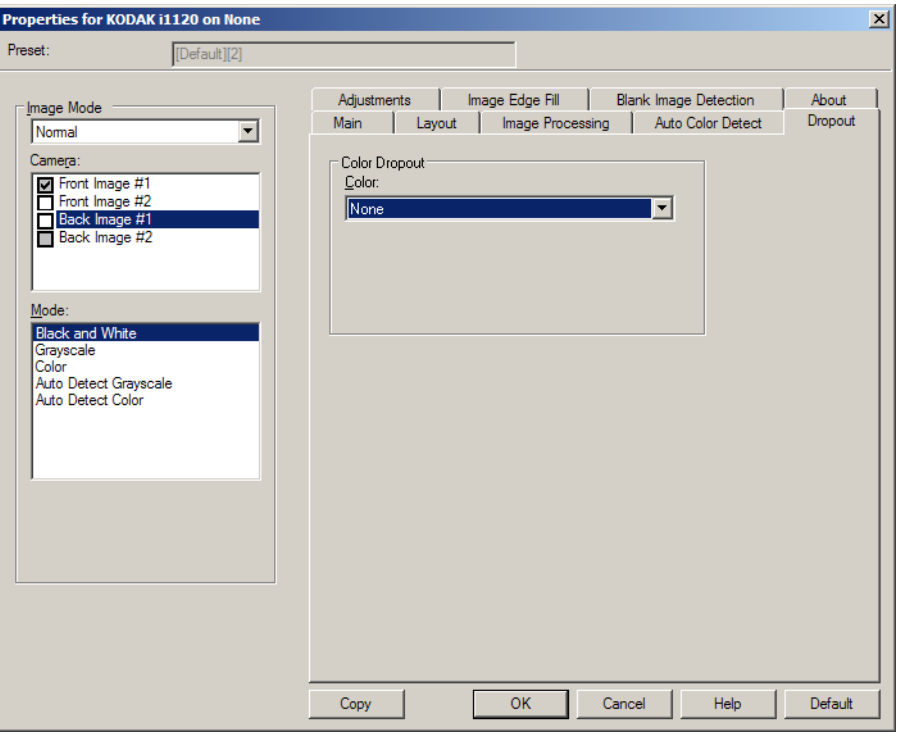

Mit Hilfe der Registerkarte "Farb-Dropout" wird der Hintergrund eines Formulars entfernt, so dass nur eingegebene Daten in dem elektronischen Bild enthalten sind. Linien oder Kästchen im Formular werden entfernt. Bei Schwarzweißbildern wirken sich diese Einstellungen darauf aus, wie der Scanner eine Graustufenversion des Dokuments analysiert, um das elektronische Bild zu erzeugen.

**Farb-Dropout**: Der i1120 Scanner kann die Farben **Rot**, **Grün** und **Blau** herausfiltern. Die Standardeinstellung ist **Ohne**.

### **Registerkarte "Anpassungen"**

Die Registerkarte "Anpassungen" enthält folgende Optionen:

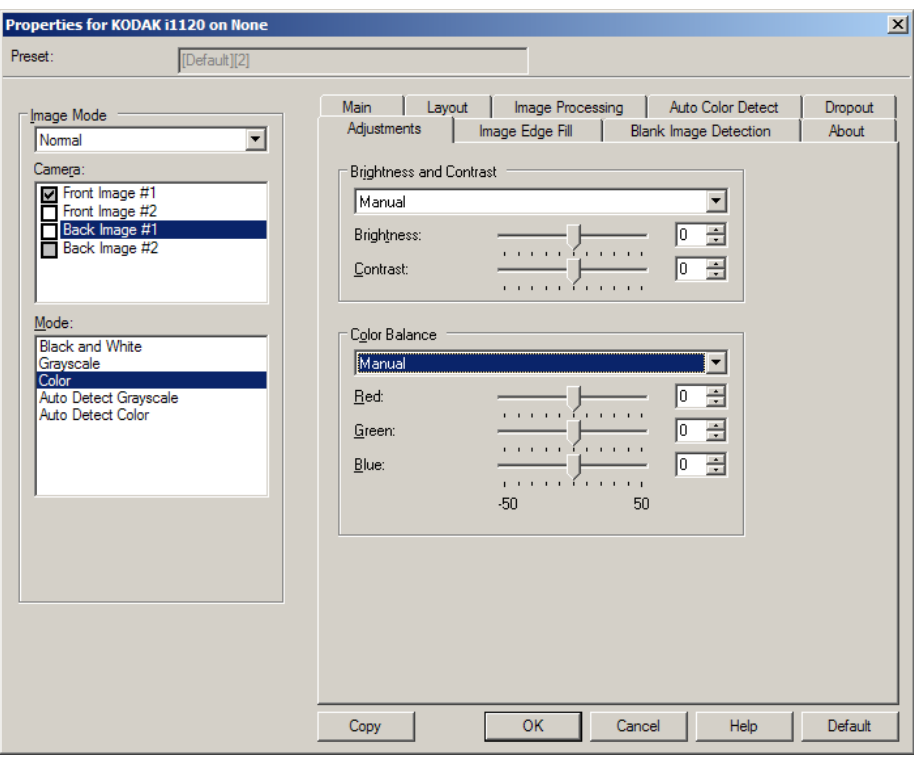

#### **Helligkeit und Kontrast**

- (**ohne**)
- **Manuell**: Sie können bestimmte Werte festlegen, die auf alle Bilder angewendet werden.
	- **Helligkeit**: Hiermit können Sie den Weißanteil eines Farb- oder Graustufenbilds ändern. Sie können einen Wert zwischen **-50** und **50** auswählen. Die Standardeinstellung ist 0.
	- **Kontrast**: Hiermit können Sie auswählen, wie stark der Bildkontrast sein soll. Sie können einen Wert zwischen **-50** und **50** auswählen. Die Standardeinstellung ist 0.

**Farbbalance** *(für Graustufenbilder nicht verfügbar)*

- (**ohne**)
- **Manuell**: Sie können bestimmte Werte festlegen, die auf alle Bilder angewendet werden.
	- **Rot**: Hiermit können Sie den Rotanteil eines Farbbilds ändern. Sie können einen Wert zwischen **-50** und **50** auswählen. Die Standardeinstellung ist 0.
	- **Grün**: Hiermit können Sie den Grünanteil eines Farbbilds ändern. Sie können einen Wert zwischen **-50** und **50** auswählen. Die Standardeinstellung ist 0.
	- **Blau**: Hiermit können Sie den Blauanteil eines Farbbilds ändern. Sie können einen Wert zwischen **-50** und **50** auswählen. Die Standardeinstellung ist 0.

### **Registerkarte "Bildkantenfüllung"**

#### Die Registerkarte "Bildkantenfüllung" enthält folgende Optionen.

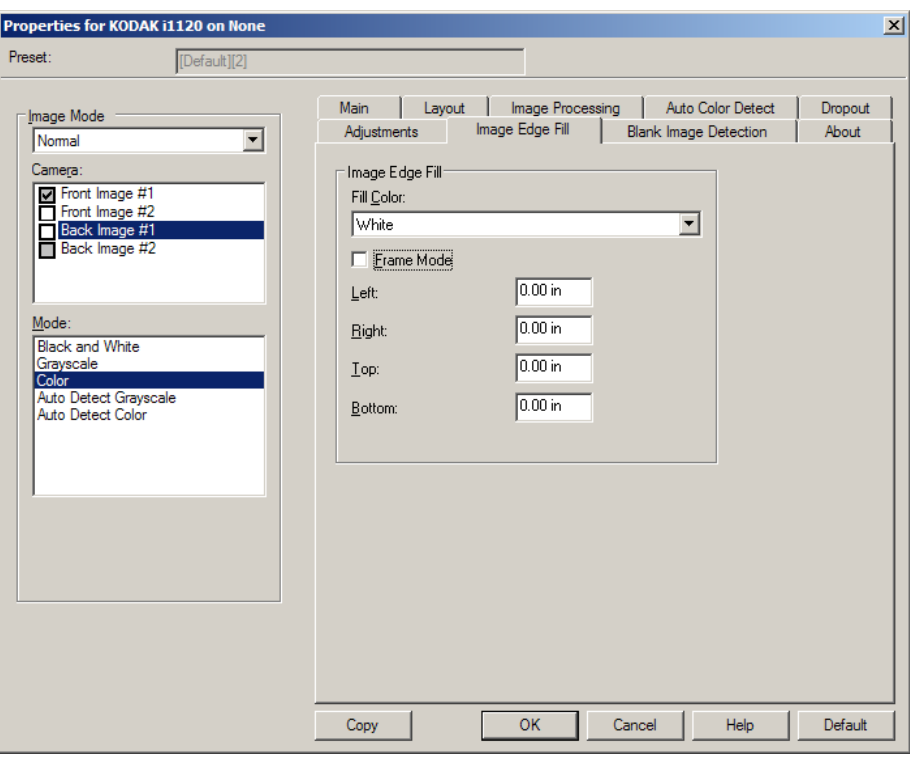

**Bildkantenfüllung**: Mit dieser Option können Sie die Kanten des elektronischen Bilds mit der angegebenen Farbe ausfüllen.

- HINWEIS: Achten Sie bei Verwendung der Option **Bildkantenfüllung** darauf, keinen zu großen Wert anzugeben, da sonst auch erwünschte Bilddaten überschrieben werden können.
- **Füllfarbe**: Mit dieser Option können Sie die Farbe auswählen, mit der Sie die Bildkantenfüllung durchführen möchten.
	- (ohne)
	- Weiß
	- Schwarz
- **Rahmenmodus**: Hiermit füllen Sie alle Seiten des gescannten Bilds gleichmäßig mit der im Dropdown-Listenfeld *Füllfarbe* gewählten Farbe. Stattdessen können Sie auch für jede zu füllende Seite des Bilds einen Wert im Bereich **Links**, **Rechts**, **Oben** und/oder **Unten** auswählen.

### **Registerkarte "Leere Bilder erkennen"**

Die Registerkarte "Leere Bilder erkennen" enthält folgende Optionen.

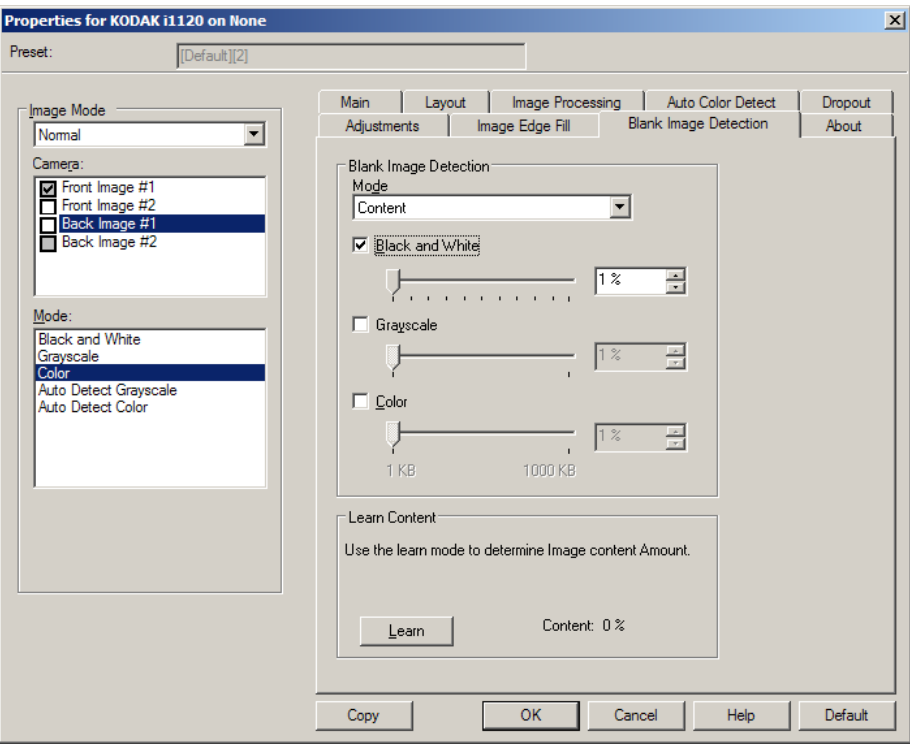

**Leere Bilder erkennen**: Konfiguriert den Scanner so, dass leere Bilder nicht an die Scananwendung übertragen werden.

- **Aus**: Es werden alle Bilder an die Scananwendung weitergeleitet.
- **Format**: Bilder werden anhand der Größe des Bilds, das an die Scananwendung weitergeleitet wird, als "leer" erkannt (nachdem alle anderen Einstellungen angewendet wurden). Geben Sie die Bildgröße (in KB) an, unter der ein Bild als "leer" betrachtet wird. Bilder, die kleiner sind als die von Ihnen festgelegte Größe, werden nicht erstellt. Wenn Sie diese Option verwenden, müssen Sie für jeden Bildtyp, den Sie löschen möchten (**Schwarzweiß**, **Graustufen** und **Farbe**) eine Größe für leere Bilder angeben. Wenn Sie die Werte in diesen Feldern nicht ändern, werden alle Bilder beibehalten.
- **Inhalt**: Bilder werden basierend auf ihrem Dokumenteninhalt als "leere Bilder" erkannt. Wählen Sie **Schwarzweiß**, **Graustufen** oder **Farbe**, um die maximale Inhaltsmenge festzulegen, die vom Scanner als "leer" angesehen wird. Bilder mit einem größeren Dokumenteninhalt werden als "nicht leer" erkannt und an die Scananwendung weitergeleitet. Sie können einen Wert zwischen **0** und **100** Prozent angeben.

**Inhalt ermitteln**: Ermöglicht dem Scanner, die Inhaltsmenge anhand der zu scannenden Dokumente zu ermitteln. Klicken Sie auf **Ermitteln**, um diese Funktion zu verwenden.

HINWEIS: Der Ermittlungsmodus kann nicht auf die Vorder- und Rückseite gleichzeitig angewendet werden. Sie müssen die Seite auswählen, die Sie konfigurieren möchten.

## **Scannereinstellungen konfigurieren**

Um vom ISIS-Treiber aus auf die Scannereinstellungen zuzugreifen, starten Sie das Scan Validation Tool, wie weiter vorne in diesem Handbuch beschrieben, und öffnen Sie den ISIS-Treiber.

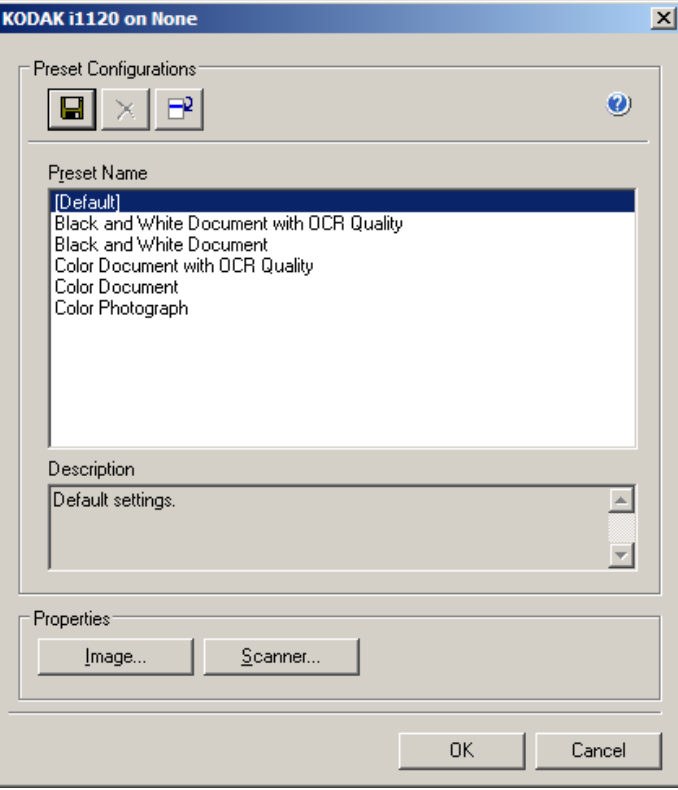

• Klicken Sie auf **Scanner**, um Scannereinstellungen zu konfigurieren. In den folgenden Abschnitten finden Sie Beschreibungen und Vorgehensweisen zur Konfiguration von Scannereinstellungen. Im Abschnitt "Bildeinstellungen konfigurieren" weiter vorne in diesem Handbuch wird beschrieben, wie Sie Bildeinstellungen konfigurieren.

Registerkarte "Scanner" Die Registerkarte "Scanner" enthält folgende Optionen.

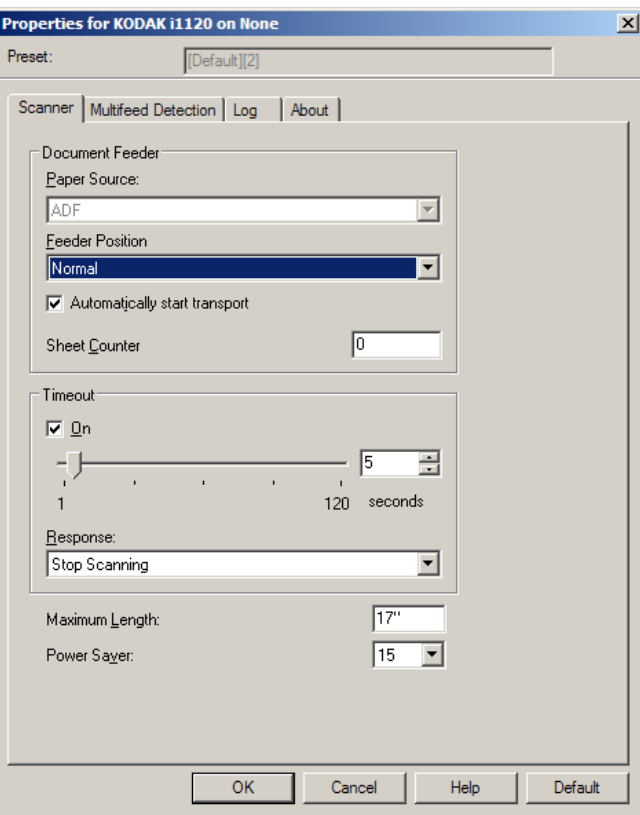

#### **Dokumenteneinzug**

**Papierzufuhr: ADF**: Der Scanner scannt nur Dokumente aus dem Einzugsfach.

**Blattzähler**: Geben Sie die Zahl an, die dem nächsten vom Scanner eingezogenen Blatt Papier zugewiesen werden soll. Der Zähler wird schrittweise vom Scanner erhöht und in der Kopfzeile der Bilder angezeigt.

#### **Zeitüberschreitung**

- **Ein**: Klicken Sie auf **Ein**, um festzulegen, wie lange (in Sekunden) der Scanner nach dem Einzug des letzten Dokuments wartet, bis eine Zeitüberschreitungsaktion ausgelöst wird.
- **Reaktion**: Hier können Sie angeben, welche Aktion bei Erreichen der Zeitüberschreitung durchgeführt wird. **Scanvorgang anhalten** ist die einzige Auswahlmöglichkeit. Wenn die Zeitüberschreitung erreicht wurde, wird der Scanvorgang angehalten und die Scananwendung übernimmt wieder die Steuerung (d. h. der Auftrag wird beendet).

**Maximale Länge**: Bei dieser Option können Sie einen Wert eingeben, um die maximale Länge der Dokumente in Ihrem Dokumentenstapel festzulegen.

HINWEISE:

• Einige Einstellmöglichkeiten unter *Modus* und *Auflösung* werden bei der Verarbeitung großer Dokumente nicht unterstützt.

• Bei der Verarbeitung großer Dokumente wird ein geringerer Durchsatz erzielt.

**Energiesparmodus**: Mit dieser Option können Sie festlegen, wie lange (in Minuten) der Scanner inaktiv sein muss, bevor er in den Energiesparmodus wechselt.

#### **Registerkarte "Mehrfacheinzugserkennung"**

Die Registerkarte "Mehrfacheinzugserkennung" enthält folgende Optionen.

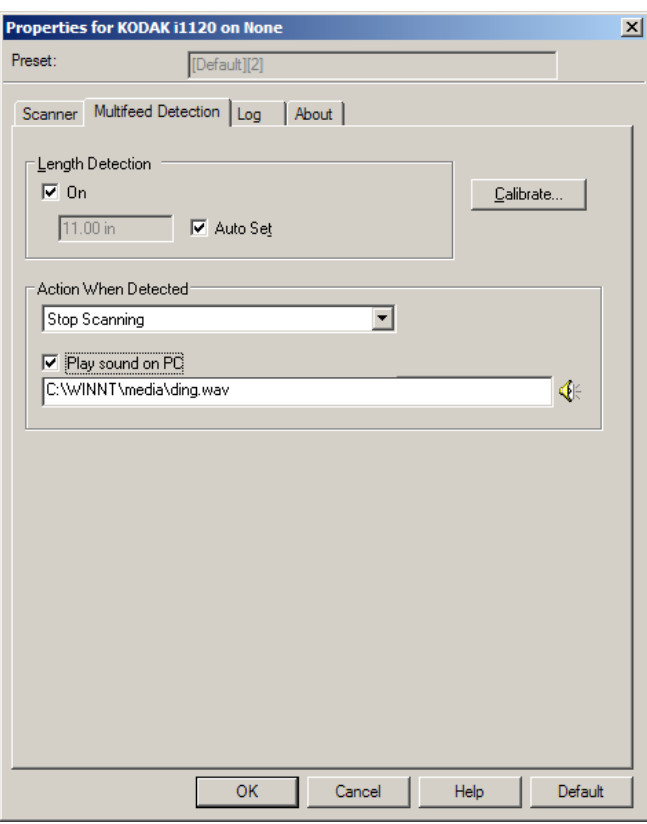

#### **Mehrfacheinzugserkennung**

**Längenerkennung**: Diese Option kann aktiviert oder deaktiviert werden. Sie ist standardmäßig deaktiviert. Wenn diese Option aktiviert ist, können Sie die Höchstlänge der zu scannenden Dokumente angeben, bis zu der keine Mehrfacheinzugserkennung erfolgt. Die Längenerkennung dient beim Scannen von Dokumenten mit identischer Länge dazu, eine Überlappung festzustellen. Wenn Sie beispielsweise A4-Dokumente im Hochformat scannen, ist es sinnvoll, einen Wert von 28,57 cm in das Feld *Maximallänge* einzugeben.

• **Automatisch einstellen**: Mit dieser Option wird die Maximallänge automatisch auf 1,27 cm länger als das gerade ausgewählte Seitenformat eingestellt.

**Aktion**: Hier können Sie auswählen, welche Aktion der Scanner durchführen soll, wenn er einen Mehrfacheinzug erkennt. Der Zustand wird im Scanner protokolliert.

- **Scanvorgang fortsetzen**: Der Scanner setzt den Scanvorgang fort. Der vom Benutzer festgelegte Alarmton für Mehrfacheinzüge wird vom Scanner ausgegeben.
- HINWEIS: Wenn Sie auf das **Lautsprecher**-Symbol klicken, wird das Dialogfeld "Öffnen" angezeigt, in dem Sie den gewünschten Alarmton (.wav-Datei) auswählen können.

Registerkarte "Protokoll" Auf der Registerkarte "Protokoll" finden Sie eine Liste mit Fehlern, die bei der Verarbeitung aufgetreten sind.

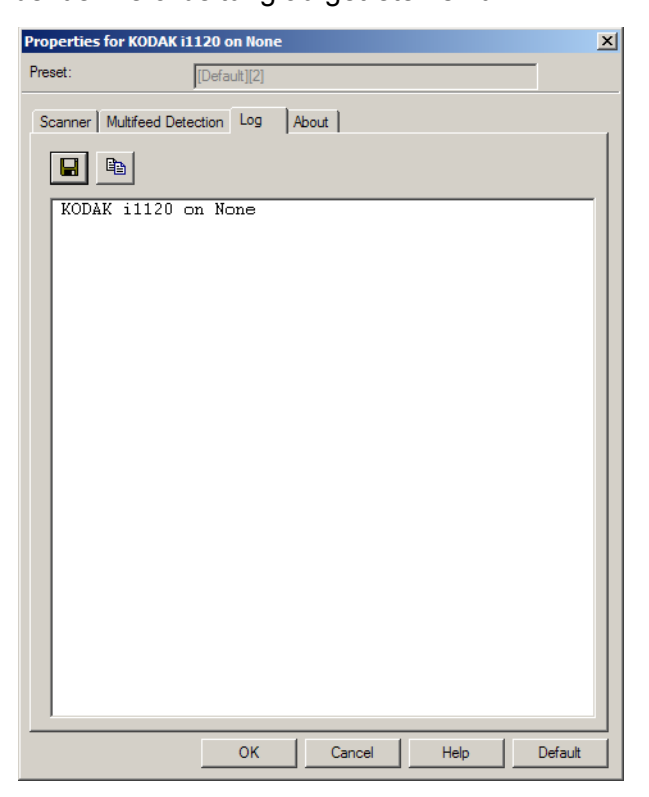

Sie können diese Informationen entweder in einer Datei speichern, indem Sie auf das Symbol **Speichern** klicken, oder sie in die Zwischenablage kopieren, indem Sie auf das Symbol **Kopieren** klicken.

Registerkarte "Info" Diese Registerkarte enthält Informationen zum Scanner und zum Treiber.

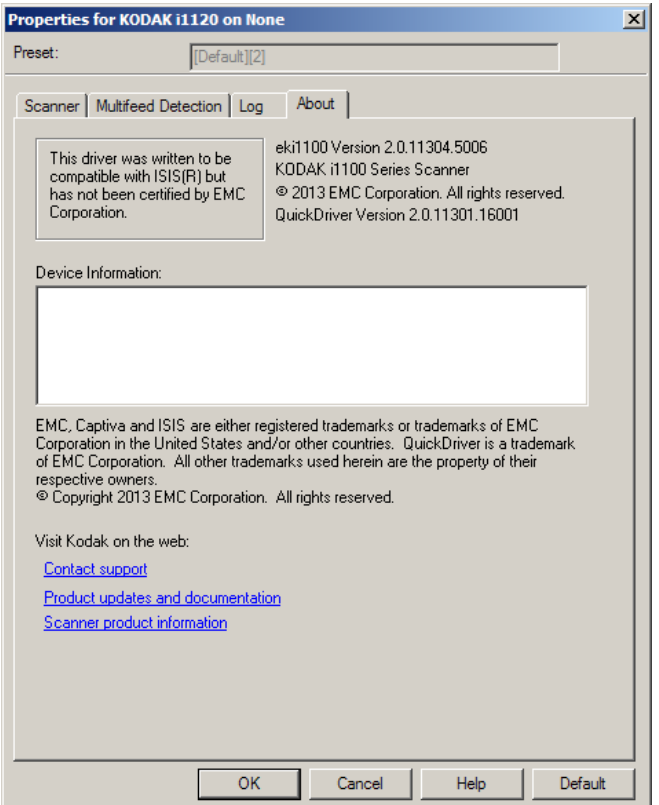

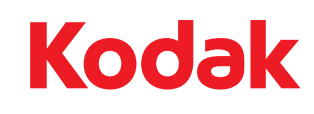

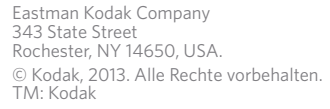